Skapa push-meddelanden och håll användarna informerade.

# *<u>studios</u>*

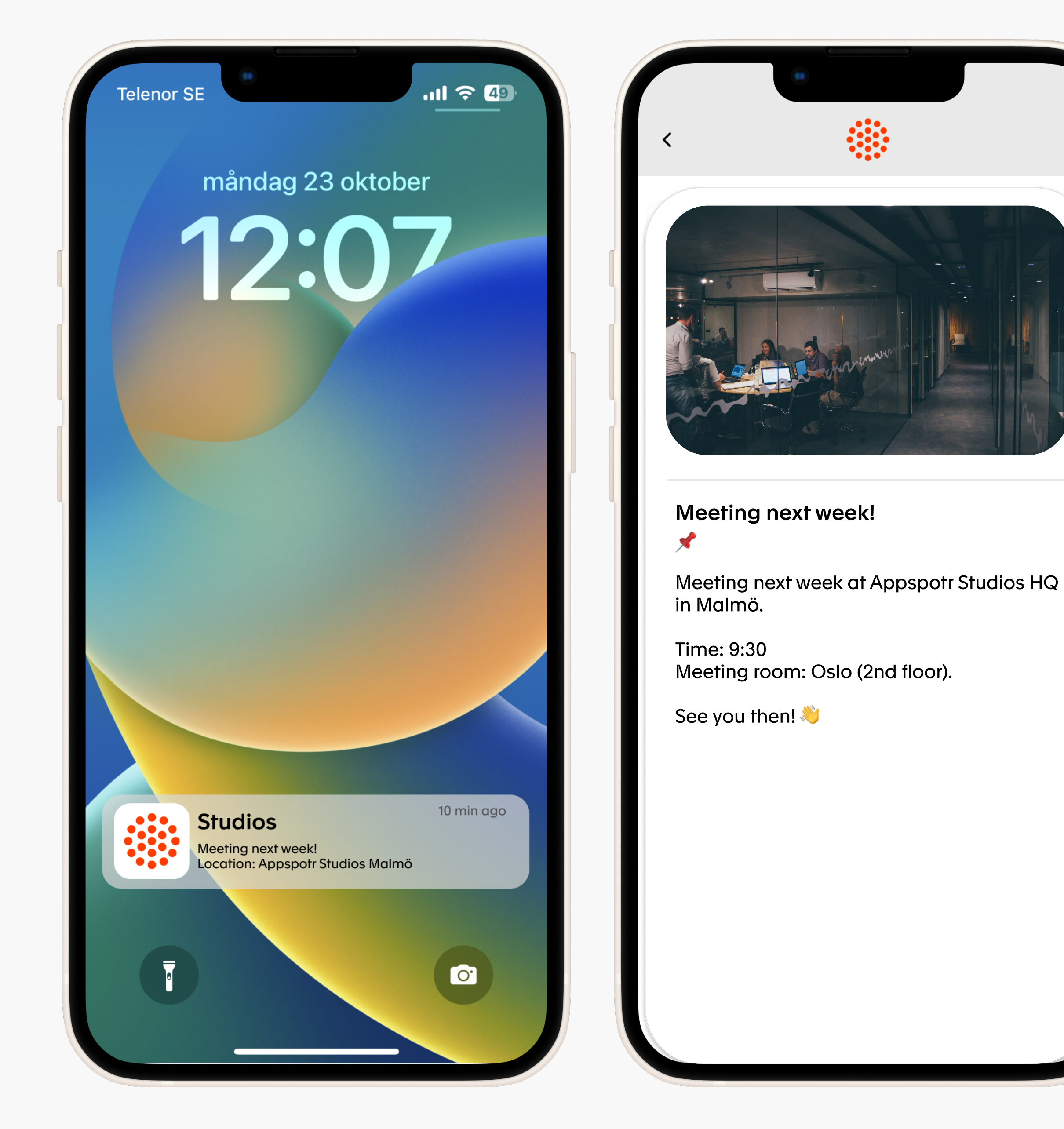

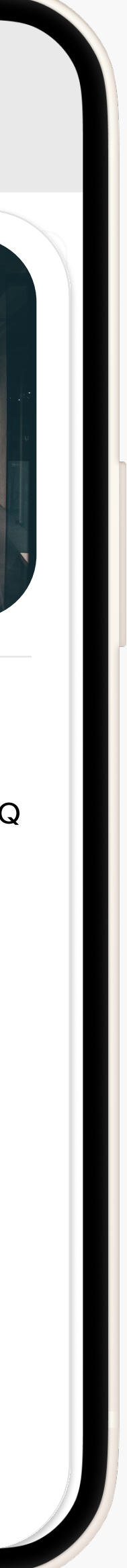

## appspotr.

## **My Projects**

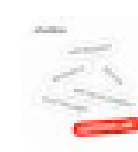

**Studios Customer Care** Appspotr Studios AB

24th Jul 23

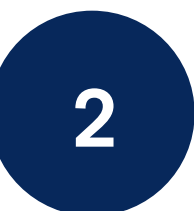

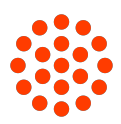

⊕

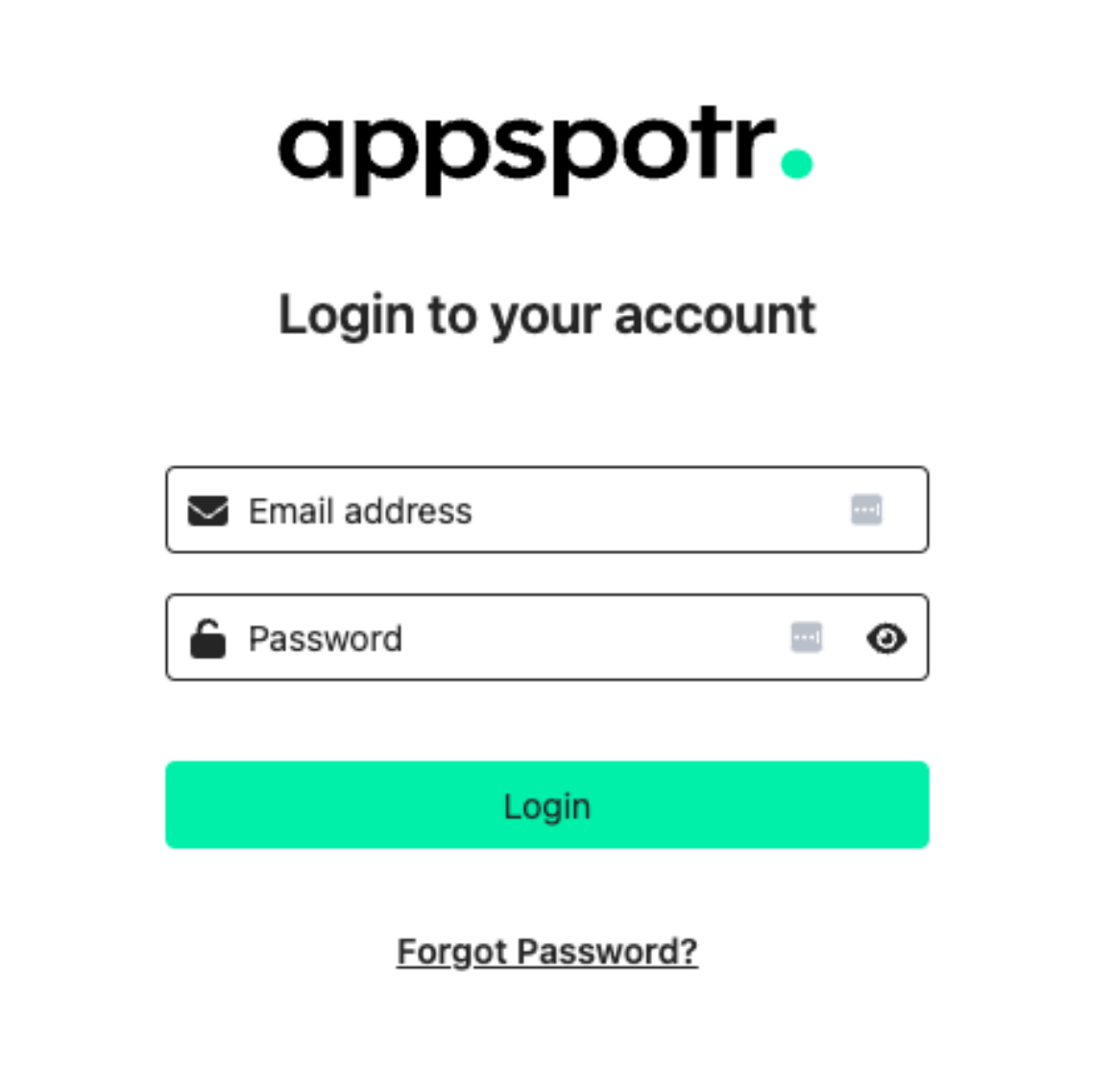

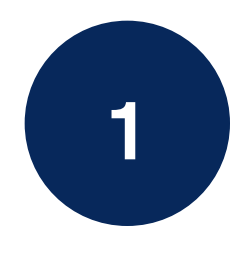

1 Logga in på http://content-manager.appspotr.com 2 Välj din app från applistan

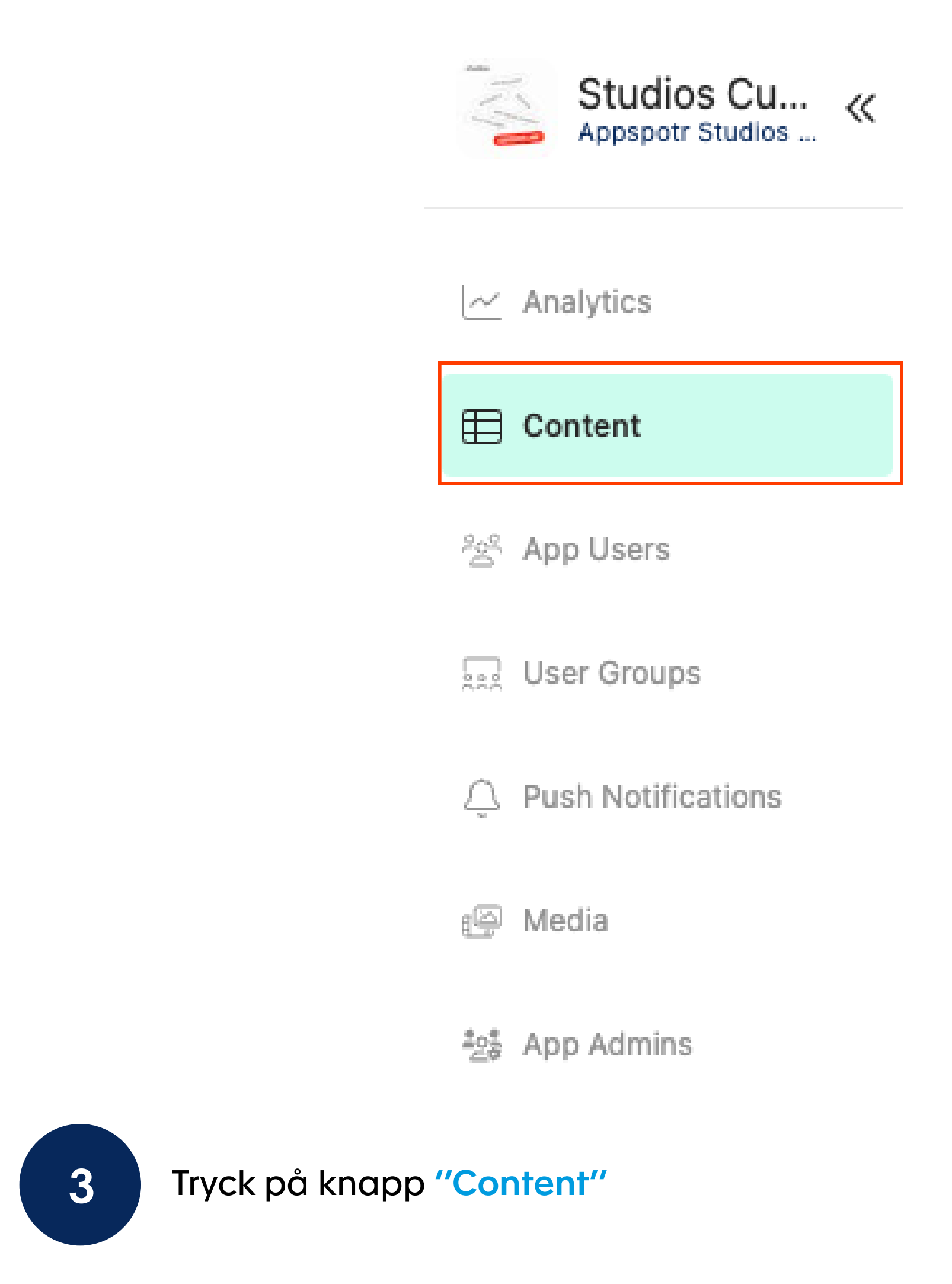

![](_page_2_Figure_2.jpeg)

![](_page_2_Picture_3.jpeg)

<sup>3</sup> Tryck på knapp ''Content'' 4 Välj den kategori du vill skicka ett push-meddelande (e.g Nyheter / Kalender, Information...)

![](_page_2_Picture_5.jpeg)

![](_page_3_Figure_0.jpeg)

5 Välj objektet du vill skicka ett pushmeddelande för eller skapa ett nytt<br>5 objekt genom att trycka på "Add item" Välj objektet du vill skicka ett pushmeddelande för eller skapa ett nytt längskapar i Tryck på "<mark>Send push"</mark> längst ned på sidan och tryck på längst ned på sidan och tryck på längst ned på sidan och tryck på längst ned på

## Skapa notis - Deep linking

![](_page_3_Picture_74.jpeg)

när du ser popup-fönstret. Tryck på "Send push" längst ned på sidan och tryck på "Yes"

![](_page_3_Picture_7.jpeg)

![](_page_4_Picture_119.jpeg)

![](_page_4_Picture_1.jpeg)

En ny sidan öppnas.

Fyll i Titel (Notification title), Meddelande (Notification message) och lägg till en bild (Notification image).

\*Du kan också välja att kopiera texten från föregående sida genom att klicka på rullgardinsmenyn som finns på sidan av ingångarna.

Alla med tillåtna aviseringar kommer att få meddelandet.

• Skicka till en specifik grupp användare (Send to a specific group (s):

Välj de grupper som ska få meddelandet. Du kan välja en eller flera.

• Skicka till specifika användare (Send to a specific user (s):

Välj en användare som ska få meddelandet. Du kan välja en eller flera användare.

#### **Delivery Details** This refers to the information related to the method and timing of delivery for push notifications Platform<sup>®</sup>  $\vee$  PWA  $\vee$  iOS Android Scheduled time 甫

(i) Leave this empty to deliver notification immediately

¢ Leveransdetaljer:

¢ Välj vilken plattform du vill skicka meddelandet till: Android, iOS eller WPA (web application).

Schemalägg din avisering eller lämna datumet tomt om du vill skicka det nu.

![](_page_4_Picture_22.jpeg)

![](_page_4_Picture_23.jpeg)

### ¢ Välj ett alternativ:

#### Scope

This allows you to specify the target audience for the notification.

#### Send to all app users

- Send to a specific group(s) of your app
- Send to a specific user(s) of your app
- Skicka till alla appanvändare (Send to all app users):

### • Notifieringsvy:

![](_page_5_Picture_62.jpeg)

## Skapa notis - Deep linking

![](_page_5_Picture_13.jpeg)

![](_page_5_Picture_14.jpeg)

För att göra ditt meddelande klickbart måste du klicka på "yes" i meddelandevyn.

Ett alternativ för att välja en patch för meddelandet visas. Där kan du välja vilken typ av meddelande du vill skicka.

Till exempel:

Om du vill skicka ett nyhetsmeddelande måste du välja "nyheter" i rullgardinsmenyn.

eller

Om du vill skicka en händelse (kalender) måste du välja "kalender" i rullgardinsmenyn.

Det beror på vilket dataset du skickar meddelanden från.

När du är klar, klickar du på "Notify user" uppe till höger.

Send Push Notification

**Test Push**